## **GESTÃO DE ANÚNCIOS INTEGRAÇÃO COM MERCADO LIVRE**

## 1) ACESSANDO

Acessando a interface de painel de controle em "Integrações/Mercado Livre/Anúncios/Produtos".

Nessa Tela como vocês podem ver, primeiramente temos alguns filtros como **"Filtro de Departamentos"** da plataforma, **"Filtro de Produtos"**, mesclando entre produtos da plataforma e anúncios do mercado Livre.

Também temos a **"Marca"** que são os fabricantes, a situação dos seus produtos na plataforma, e temos a divisão de **"Produtos sem Anúncios"**, caso queira pegar produtos da sua plataforma sem nenhum anúncio ou **'Produtos com Anúncio"**, que é o que vamos usar no exemplo.

Como podem ver, aparecem vários filtros relacionados a anúncios, são filtros bem completos, basta marcar as opções desejadas e clicar em **"Filtrar"**.

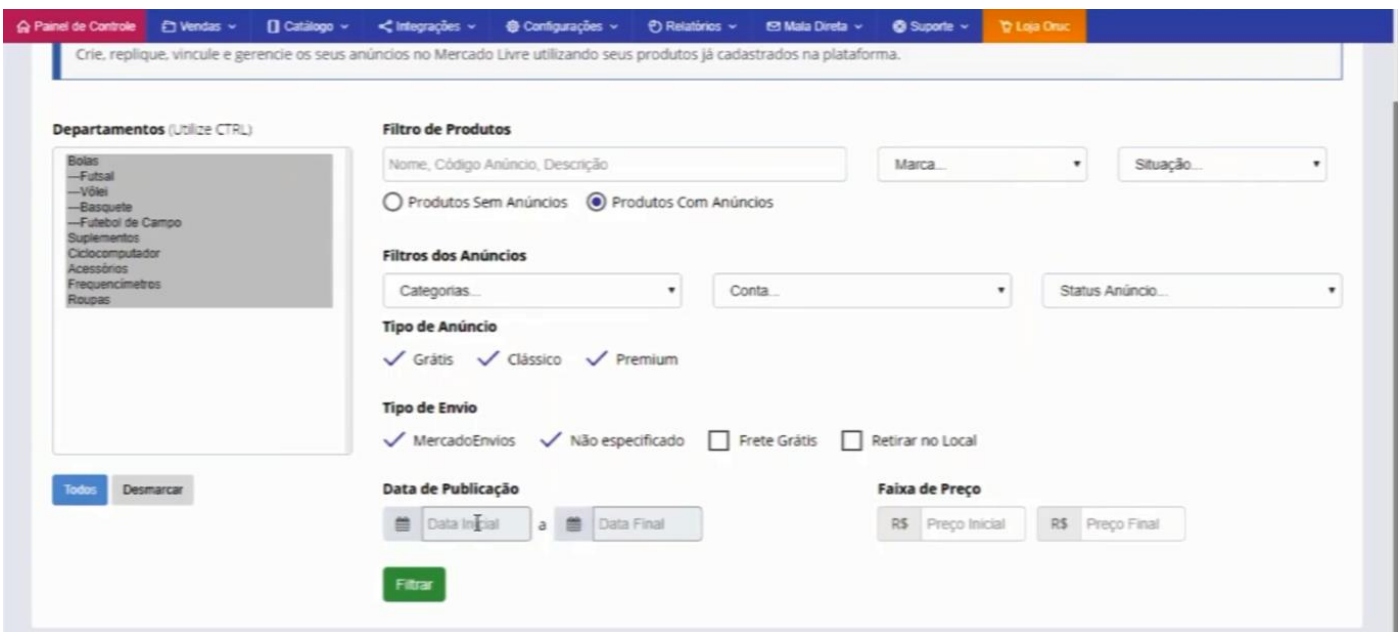

Após filtrar, os resultados retornados nos mostram todos os produtos da plataforma inclusive já informando que a **"Altura, Largura e Comprimento"** foram cadastrados, caso não tenha esses valores, um aviso vai aparecer informando que o produto não tem peso ou dimensões.

Agora, clicando nesse botão azul **"Ver"**, você irá visualizar os anúncios desse produto.

Como mostra a imagem , nós podemos ver a data de inclusão, o código do anúncio onde você clica e é direcionado para o anúncio no Mercado Livre, o título que ele foi integrado, as sincronizações que foram configuradas, no exemplo mostra que foram sincronizadas as configurações de **"Estoque, Preço Status e Descrição"**, a categoria que foi publicado no Mercado Livre é **Bolas**, a conta, tipo de anúncio, envio, estoque e status.

Então aqui nós temos uma visão ampla de como está seu produto e seu anúncio no Mercado Livre.

Lembrando que você pode ter vários anúncios diferentes no mesmo produto.

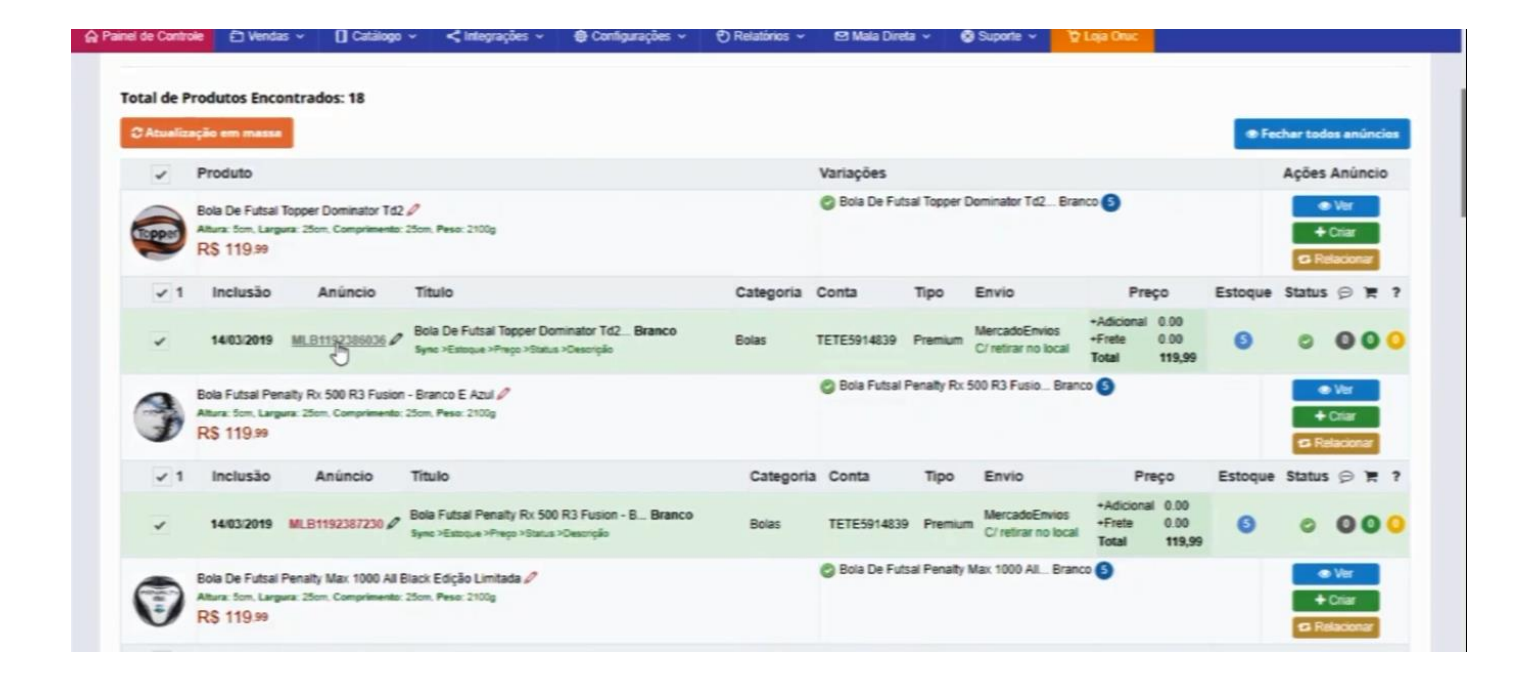

Nós podemos também editar esse produto, basta clicar no ícone do "lápis", e editar caso seu produto tenha algum dado divergente.

Temos também a opção de **"Atualização em Massa"**, que você pode atualizar todos os produtos, mais de um de uma vez.

Clique no botão laranja **"Atualização em Massa"**, que abrirá essa opção **"Ação"**.

Do lado esquerdo você pode escolher em marcar todos os produtos ou selecionar um a um.

Quando marcar os produtos desejados, vá na aba **"Ação"**, e escolha a opção desejada, dentre elas temos **"Aumentar Preço em Reais, Abaixar Preço em Reais, Aumentar o preço em percentual, Baixar Preço em Percentual e etc."** conforme o desejado.

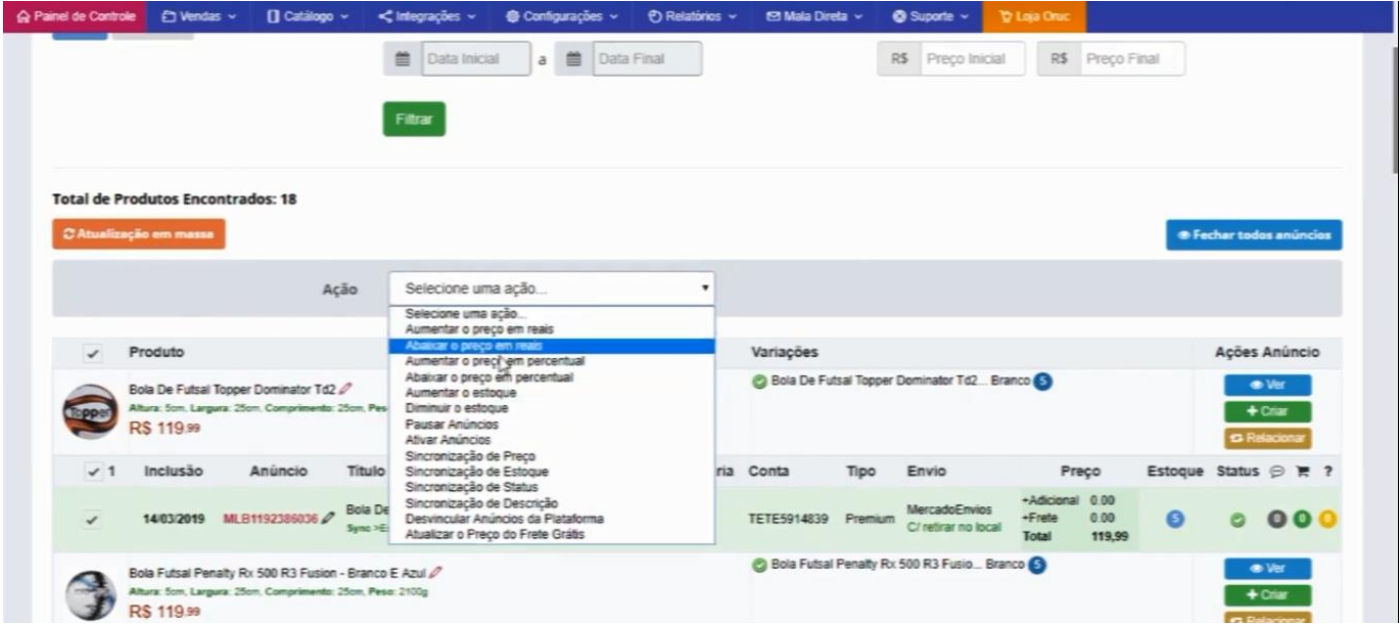

Escolhendo a opção desejada, ele sempre vai te apresentar opções e nunca vai fazer isso de uma vez só.

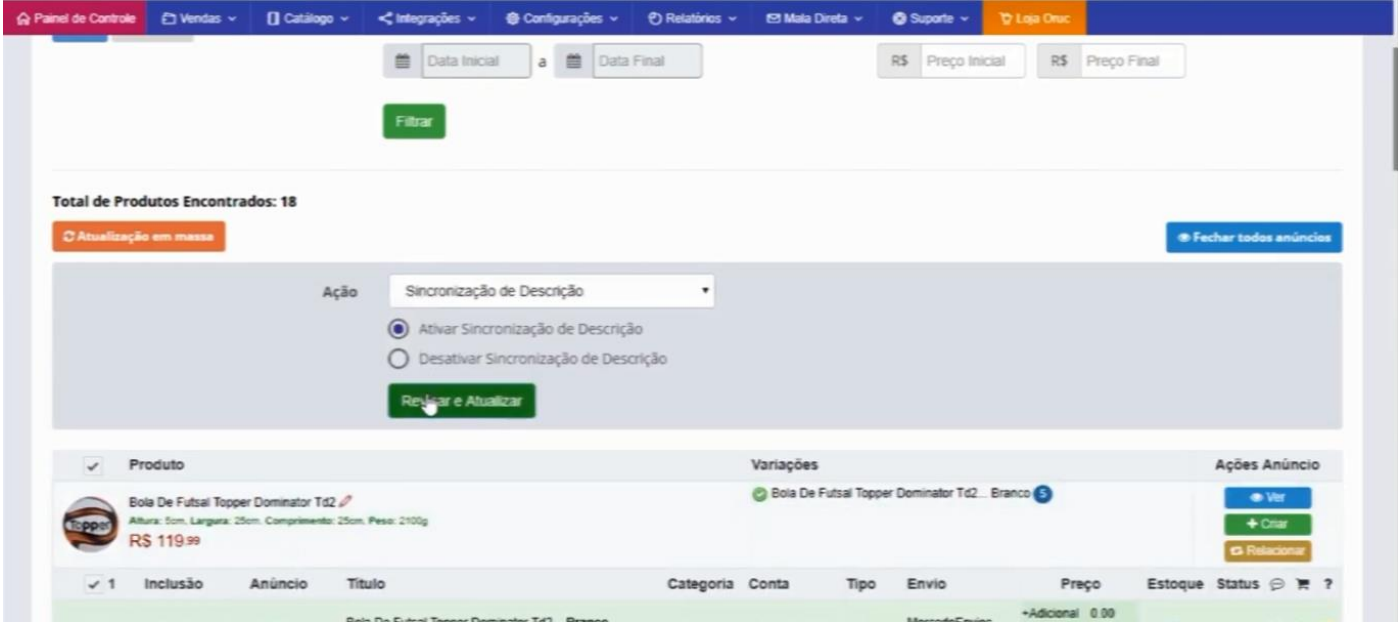

Ele vai revisar todas as ações de como era e como vai ficar a sua atualização.

Aí você confirma em **"Confirmar Atualizações"**, para que ele faça as atualizações em massa.

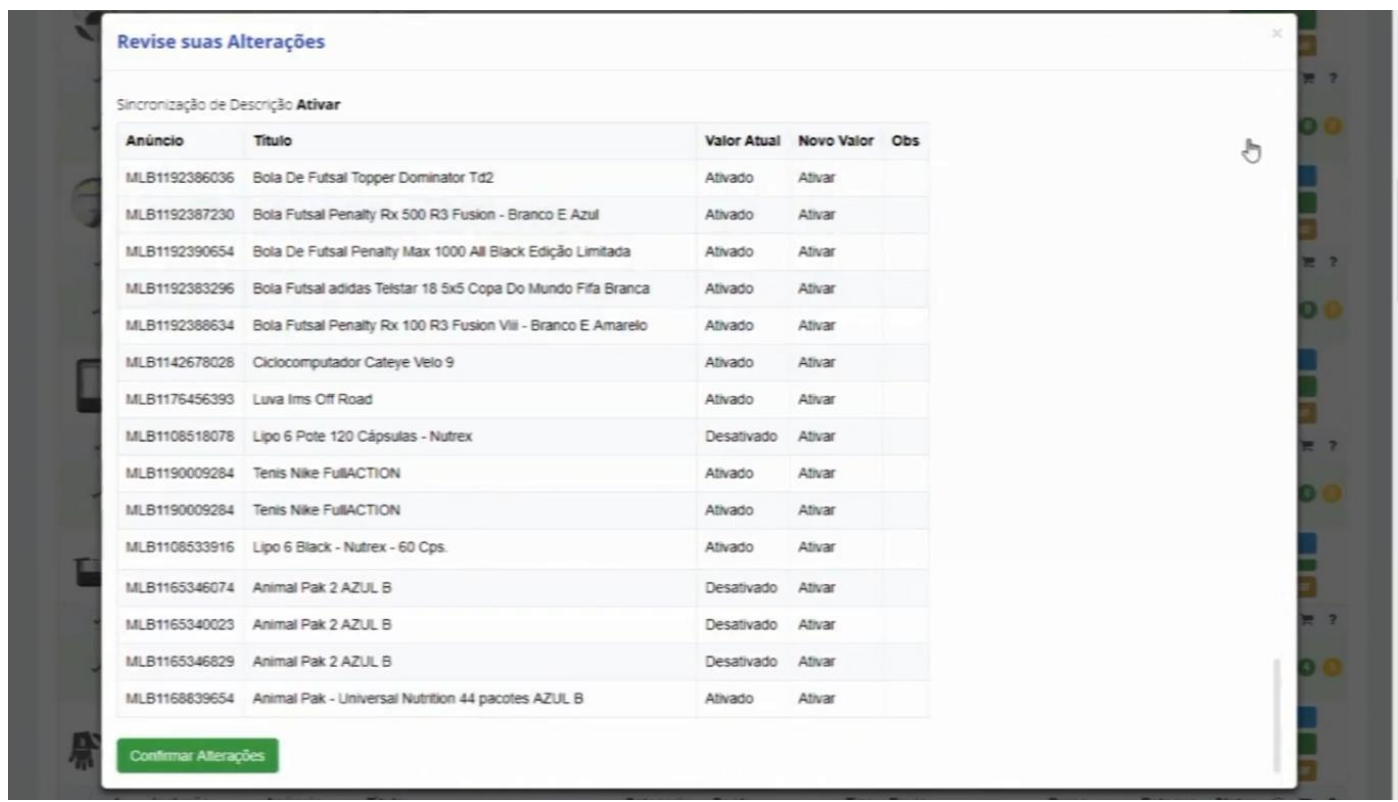

Nós falamos da opção **"Ver"**, e temos também a opção **"Criar e Relacionar"**.

Vamos falar agora da opção **"Criar"**, basta clicar que nós vamos para essa tela.

Essa tela vai trazer no exemplo **"Bola de Futsal"**, nós temos as informações do produto e **Variação de Produto**.

Em **"Categoria do Anúncio"** ele te dá sugestão de qual categoria ele pertence no Mercado Livre. Pelo título ele tenta identificar, mas pode haver confusão na identificação, então sempre é importante você verificar.

Abaixo ele identifica a que tipo de variação esse produto pode ter lá no Mercado Livre, é aquela avaliação em que você tem um produto onde no mesmo anuncio seleciona a cor, tamanho, etc, No exemplo ele só nos indica a cor.

Em **"Atributos"**, vai ser de acordo com o departamento e categoria. No Mercado Livre vai trazer quais atributos precisa que essa categoria preencha a respeito do seu anúncio, no caso ele aponta que é obrigatório **"Marca e modelo"**,

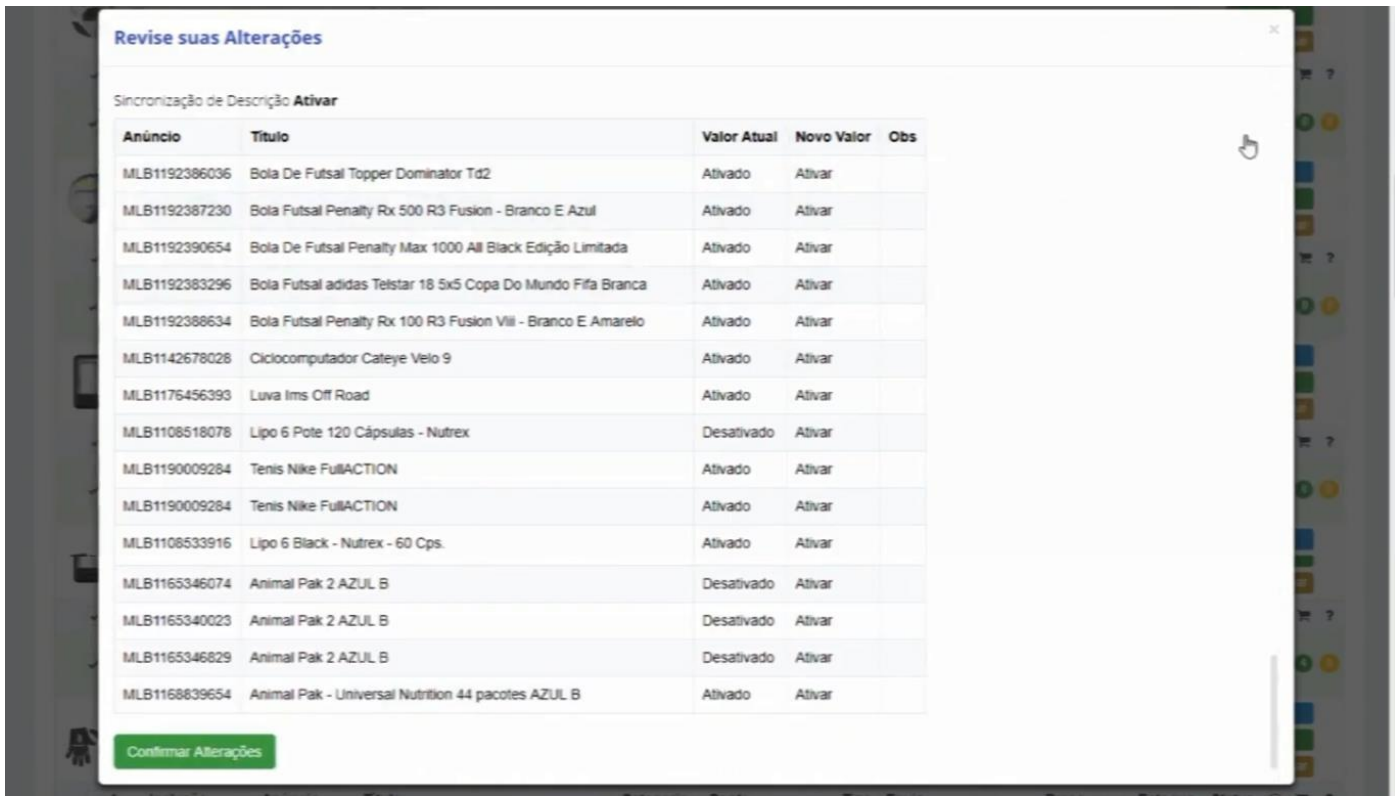

Mais abaixo vamos configurar os anúncios, nós temos os tipos de anúncios que você quer fazer com esse produto, marque os anúncios como no exemplo, lembrando que vai aparecer a sua conta e as informações de uma pre-configuração.

Como funciona isso, você pre-configura anúncios para você realmente trabalhar em **"Massa"**, com uma única publicação você pode criar vários anúncios no Mercado Livre, cada um com um título, valor, frete grátis ou não, você pode em um único clique em **"Publicar Anúncios"**, criar anúncios diferentes.

Podemos também editar a descrição, marcar se o produto é novo ou usado, formas de frete e preço, tipo de anúncio, sincronização entre a plataforma e o Mercado Livre, por último você define se quer com "Variação ou sem Variação".

Veja que o segundo item não permite que você marque pois ele está com a mensagem **"Frete Incompatível"**, pois na pre configuração foi marcado que não teria frete grátis, mas como esse valor passou de R\$ 120,00, é obrigatório ter o frete grátis, então o sistema não deixa marcar por segurança.

Verifique se todas as informações estão corretas, marque os anúncios desejados e clique em **"Publicar Anúncios"**.

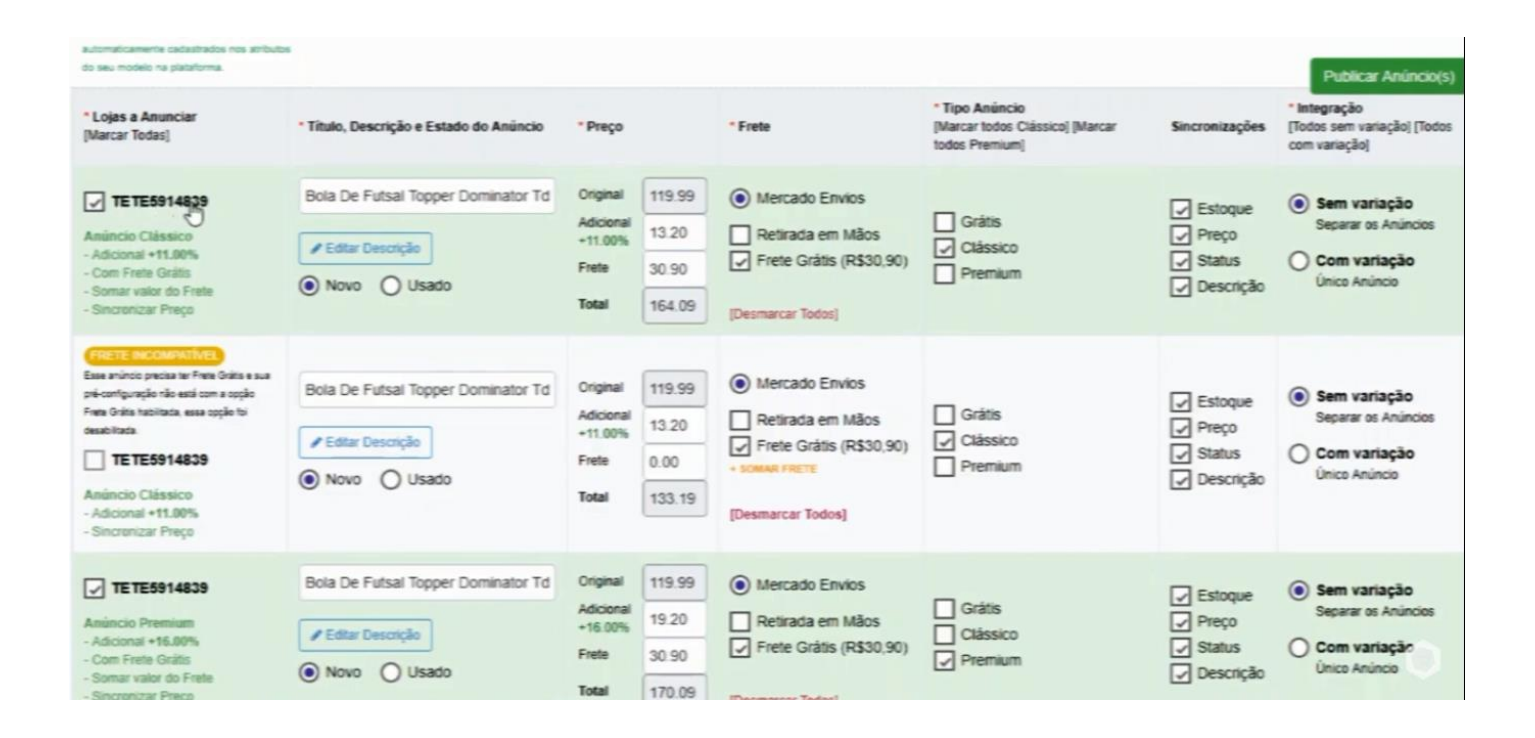

Aqui ele retorna o Relatório indicando que o anúncio foi publicado com sucesso.

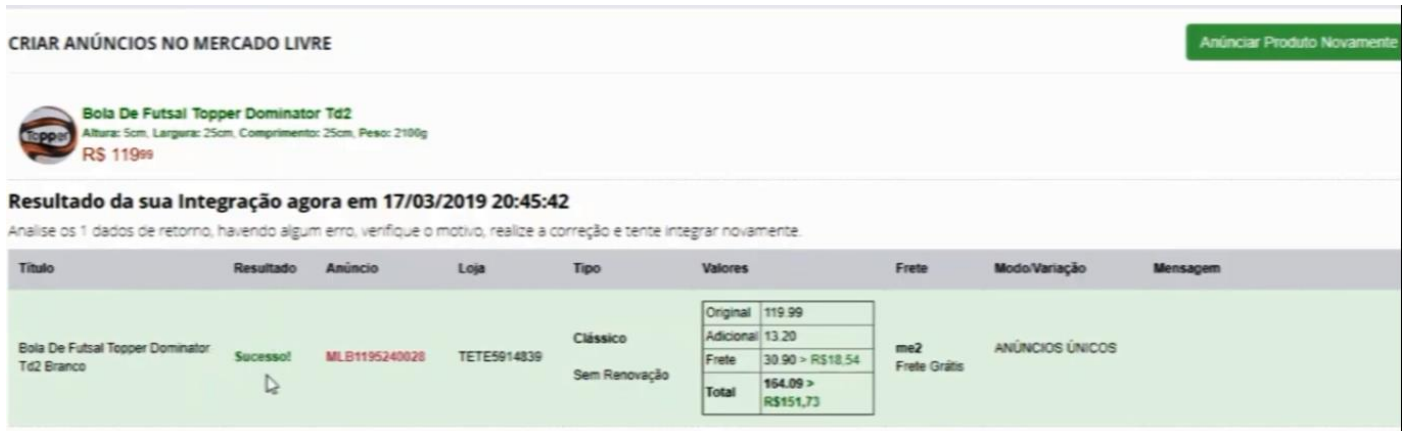

Voltando a tela de Gestão de Anúncios, aqui está o anuncio que acabamos de fazer,

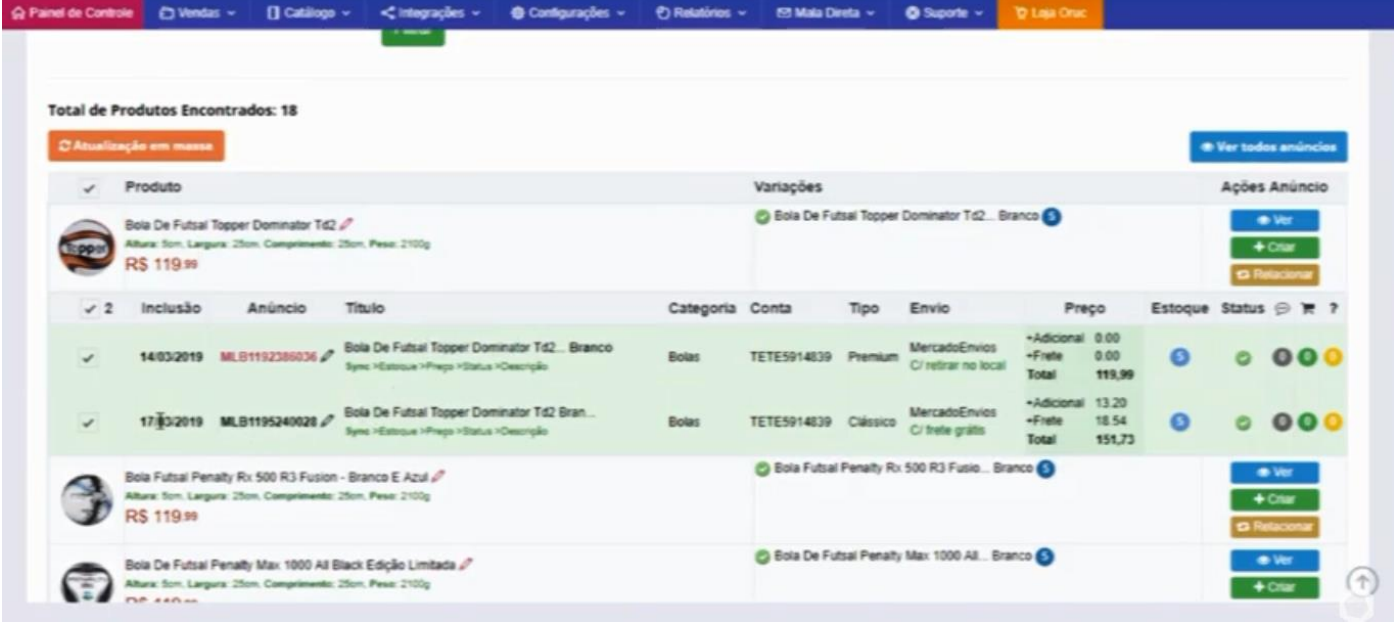

Agora vamos **"Relacionar"**.

O interessante desse recurso é que você pode relacionar anúncios ao seu produto. Aqui no exemplo, estamos pegando um produto e publicando, ele relaciona o produto com minha publicação.

Você pode fazer o contrário, caso já tenha loja a muito tempo no Mercado Livre e cadastrou um produto novo, ou se começou com a plataforma agora e cadastrou seus produtos, e quer de alguma forma relacionar o produto ao anúncio, já que são o mesmo produto ou trabalha com o mesmo estoque ou o preço é o mesmo.

Então você pode fazer relacionamentos entre produtos que não estão ligados ao Mercado Livre e você passa a ligá-los.

Basta clicar em **"Relacionar"**.

O exemplo já nos traz um produto relacionado, mas basta inserir em **"Anúncios e Sugestões"** o código do anúncio e o código da variação lá no Mercado Livre, que eles vão relacionar e sincronizar na configuração que desejar.

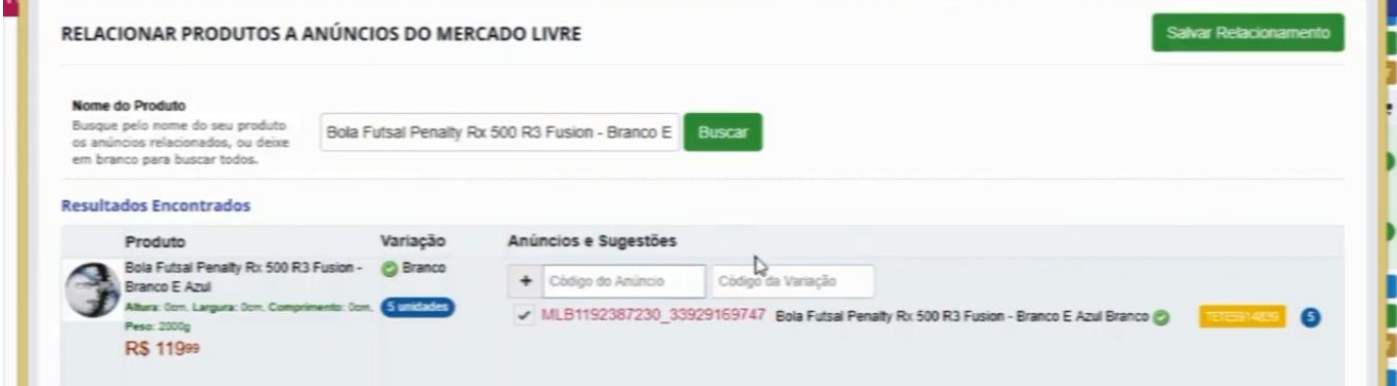